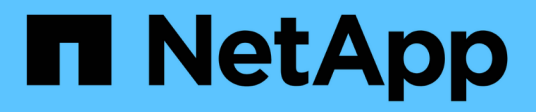

## **Instalar y configurar**

Install and maintain NetApp July 01, 2024

This PDF was generated from https://docs.netapp.com/es-es/ontap-systems/a70-90/install-overview.html on July 01, 2024. Always check docs.netapp.com for the latest.

# **Tabla de contenidos**

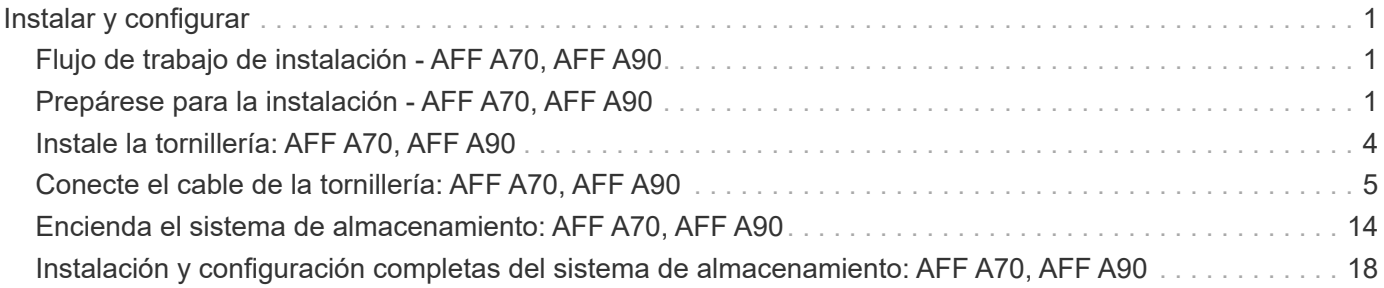

# <span id="page-2-0"></span>**Instalar y configurar**

## <span id="page-2-1"></span>**Flujo de trabajo de instalación - AFF A70, AFF A90**

Siga estos pasos del flujo de trabajo para instalar, configurar e implementar su sistema de almacenamiento AFF A70, AFF A90.

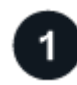

### **["Prepare la instalación"](install-prepare.html)**

Para prepararse para la instalación, debe preparar el sitio, comprobar los requisitos ambientales y eléctricos y asegurarse de que hay suficiente espacio en el bastidor. A continuación, desembale el equipo, compare su contenido con la hoja de embalaje y registre el hardware para acceder a los beneficios de soporte.

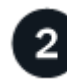

#### **["Instale el hardware"](install-hardware.html)**

Para instalar el hardware, instale los kits de rieles para la plataforma y las bandejas y, a continuación, instale y asegure la plataforma en el armario o el rack de telecomunicaciones. A continuación, deslice los estantes sobre los rieles. Por último, conecte los dispositivos de gestión de cables a la parte posterior de la plataforma para organizar el enrutamiento de cables.

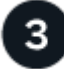

#### **["Hardware del cable"](install-cable.html)**

Para cablear el hardware, primero conecte las controladoras a la red y, a continuación, conecte las controladoras a las bandejas.

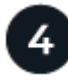

#### **["Encienda el sistema de almacenamiento"](install-power-hardware.html)**

Para encender el sistema, primero encienda cada bandeja NS224 y asigne un ID de bandeja exclusivo para comprobar que cada bandeja sea distinta dentro de la configuración. A continuación, encienda las controladoras. Por último, utilice el dispositivo de seguridad proporcionado para asegurar los cables de alimentación de cada fuente de alimentación.

**["Completar la configuración del sistema de almacenamiento"](install-complete.html)**

Para completar la configuración del sistema, acceda a la interfaz basada en web System Manager, señalando el explorador a la dirección IP de la controladora. Un asistente de configuración le ayuda a comenzar a utilizar la configuración de clúster. Como alternativa, también puede usar la interfaz de línea de comandos (CLI).

## <span id="page-2-2"></span>**Prepárese para la instalación - AFF A70, AFF A90**

Prepárate para instalar tu plataforma.

#### **Antes de empezar**

• Utilice la ["hoja de cálculo de configuración del clúster"](https://docs.netapp.com/us-en/ontap/software_setup/index.html) para registrar los valores que necesita cuando usted ["configure su clúster".](https://docs.netapp.com/es-es/ontap-systems/a70-90/complete-install.html#step-3-configure-your-cluster) Si se proporciona un valor predeterminado, puede usar dicho valor, o bien puede introducir el que desee.

- Confirme que dispone de todos los equipos y herramientas adicionales necesarios para completar la instalación de hardware.
	- Destornillador Phillips número 2
	- Linterna
	- Correa ESD
	- Un clip de papel o un bolígrafo con punta estrecha para fijar NS224 ID de estante
	- Portátil o consola con conexión USB/serie
	- Acceso a un explorador web para configurar el sistema de almacenamiento
- Debe ser consciente de los problemas de seguridad asociados con el peso de la plataforma.

Una plataforma A70-90 completamente cargada puede pesar hasta 68,8 kg (151,68 lb) y requiere cuatro personas para levantar o usar un elevador hidráulico.

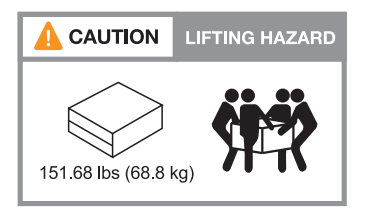

• Debe ser consciente de los problemas de seguridad asociados con el peso del estante.

Un estante completamente cargado puede pesar hasta 30,29 kg (66,78 lb) y requiere que dos personas levanten o utilicen un elevador hidráulico. Evite quitar los componentes de la bandeja (desde la parte delantera o trasera de la bandeja) para reducir el peso de la bandeja, ya que el peso de la bandeja se equilibrará.

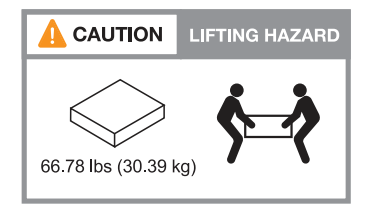

• El flujo de aire a través del sistema de almacenamiento entra desde la parte frontal donde se instalan las tapas del bisel o de los extremos y sale de la parte trasera donde se encuentran los puertos.

### **Paso 1: Preparar el sitio**

Asegúrese de que el sitio y el gabinete o rack que planea utilizar cumplan con las especificaciones de su sistema de almacenamiento.

#### **Pasos**

- 1. Confirme que su centro cumple con los requisitos ambientales y eléctricos de su plataforma, como se muestra en la ["Hardware Universe de NetApp"](https://hwu.netapp.com).
- 2. Asegúrese de que dispone de espacio de rack adecuado:
	- 4U para el chasis de la plataforma
	- 2U por cada bandeja de NS224
- 3. Instale los switches de red necesarios cerca de la plataforma.

Consulte la ["Documentación de los switches"](https://docs.netapp.com/us-en/ontap-systems-switches/index.html) para obtener instrucciones de instalación y ["Hardware](https://hwu.netapp.com) [Universe de NetApp"](https://hwu.netapp.com) para obtener información sobre compatibilidad.

## **Paso 2: Desempaquetar las cajas**

Desembale todas las cajas y compare el contenido con los artículos de la hoja de embalaje.

- 1. Abra cuidadosamente todas las cajas y coloque el contenido de una manera organizada.
- 2. Compara el contenido que has desempaquetado con la lista de la hoja de embalaje.

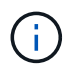

Usted puede obtener su lista de embalaje escaneando el código QR en el lado de la caja de envío.

Los siguientes elementos son algunos de los contenidos que puede ver en las cajas.

Asegúrese de que todo lo que hay en las cajas coincide con la lista de la hoja de embalaje. Si hay alguna discrepancia, anótelas para realizar otras acciones.

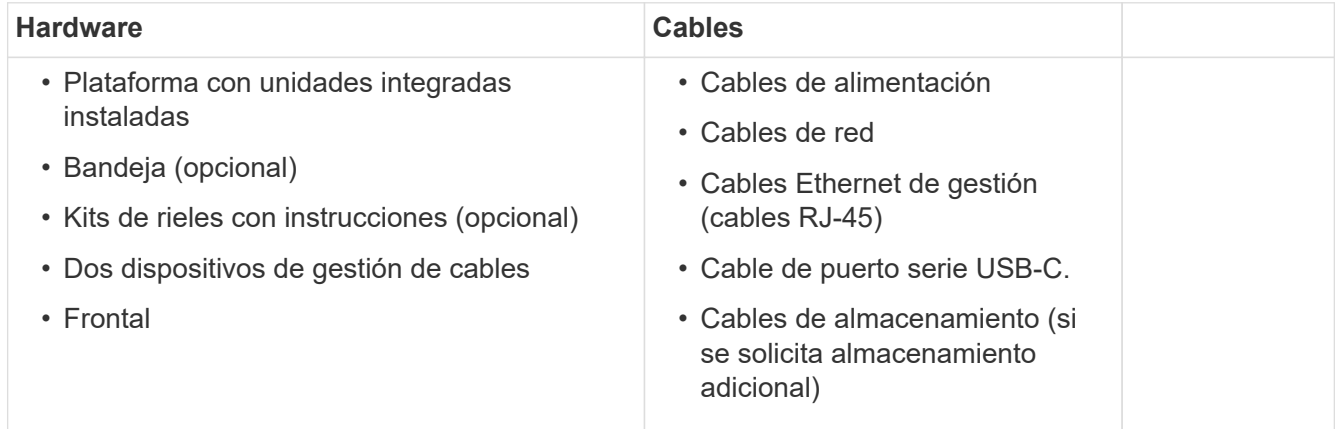

### **Paso 3: Registre su hardware**

Registre su plataforma para obtener las ventajas de soporte.

#### **Pasos**

1. Localice el número de serie del sistema para su plataforma.

Puede encontrar el número en la hoja de embalaje, en su correo electrónico de confirmación o en el controlador después de desempaquetarlo.

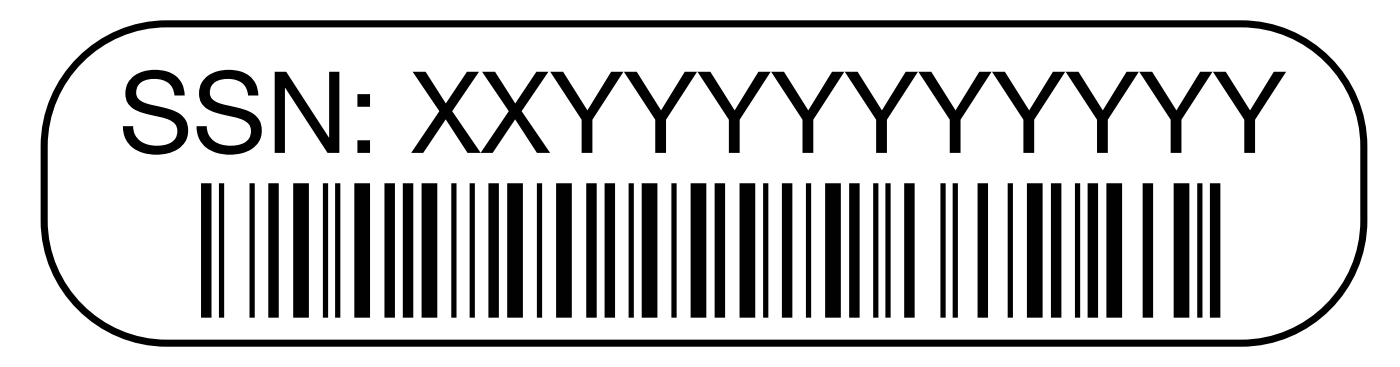

- 2. Vaya al sitio de soporte de NetApp en ["mysupport.netapp.com".](http://mysupport.netapp.com/)
- 3. Registre el hardware:

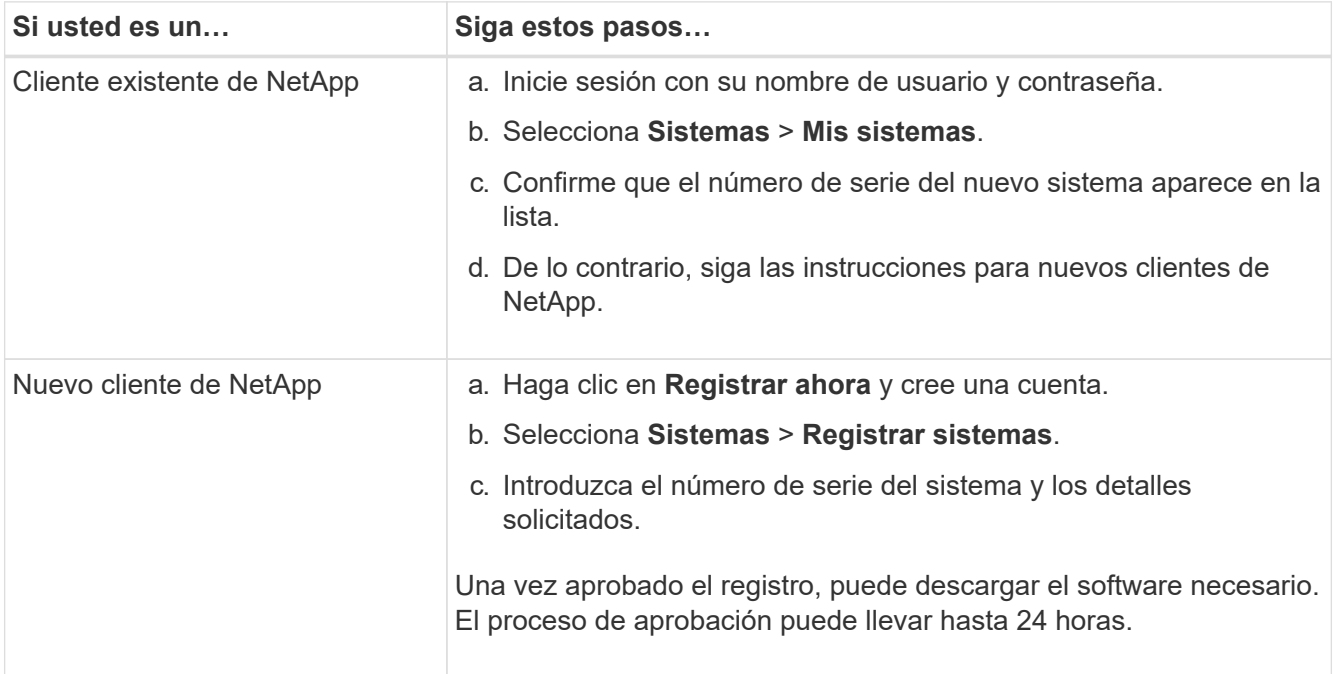

## <span id="page-5-0"></span>**Instale la tornillería: AFF A70, AFF A90**

Las siguientes instrucciones describen cómo instalar el hardware en un armario vacío o rack de telecomunicaciones. Omita este paso si el armario está rellenado previamente.

#### **Antes de empezar**

- Debe revisar ["Avisos de seguridad"](https://library.netapp.com/ecm/ecm_download_file/ECMP12475945) el documento y comprender las precauciones para mover e instalar el hardware.
- Deberá presentar las instrucciones en el paquete del kit de raíl.
- Debe ser consciente de los problemas de seguridad asociados con el peso de la plataforma y el estante.

#### **Pasos**

- 1. Instale los kits de guías para la plataforma y los estantes, según sea necesario, siguiendo las instrucciones incluidas con los kits.
- 2. Instale y asegure su plataforma en el gabinete o rack de telecomunicaciones:
	- a. Coloque la plataforma en los rieles en el centro del gabinete o bastidor de telecomunicaciones, y luego apoye la plataforma desde la parte inferior y deslícela en su lugar.
	- b. Fije la plataforma al armario o al rack Telco con los tornillos de montaje incluidos.
- 3. Instale la bandeja o las bandejas:
	- a. Coloque la parte posterior de la bandeja en los rieles, y luego sostenga la bandeja desde la parte inferior y deslícela en el armario o rack de telecomunicaciones.

Si va a instalar varias bandejas, coloque la primera bandeja directamente encima de las controladoras. Coloque la segunda bandeja directamente debajo de las controladoras. Repita este patrón para todas las bandejas de unidades adicionales.

- b. Fije la bandeja al armario o al rack Telco con los tornillos de montaje incluidos.
- 4. Conecte los dos dispositivos de gestión de cables a la parte posterior de las controladoras.

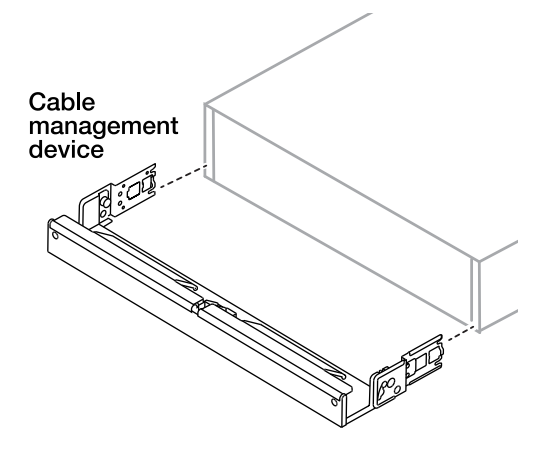

5. Fije la cubierta protectora en la parte frontal de la plataforma.

## <span id="page-6-0"></span>**Conecte el cable de la tornillería: AFF A70, AFF A90**

Conecte los cables de las controladoras y las bandejas de acuerdo con la configuración específica del sistema de almacenamiento.

#### **Antes de empezar**

Compruebe que la flecha de la ilustración en los diagramas de cableado tiene la orientación correcta de la lengüeta de extracción del conector de cable.

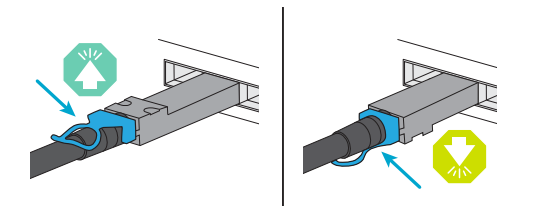

- Al insertar el conector, debe sentir que encaja en su sitio; si no siente que hace clic, quítelo, gire el cabezal del cable y vuelva a intentarlo.
- Si se conecta a un switch óptico, inserte el SFP en el puerto de la controladora antes de establecer el cableado al puerto.

### **Paso 1: Conecte los controladores a la red**

Conecte los cables de las controladoras a la red como un clúster sin switches de dos nodos o un clúster con switches.

#### **Antes de empezar**

Póngase en contacto con el administrador de red para obtener información sobre cómo conectar el sistema de almacenamiento a los switches.

#### **Acerca de esta tarea**

Estos procedimientos muestran configuraciones comunes. Tenga en cuenta que el cableado específico depende de los componentes solicitados para su sistema de almacenamiento. Para obtener información completa sobre la configuración y la prioridad de las ranuras, consulte ["Hardware Universe de NetApp"](https://hwu.netapp.com).

#### **Opción 1: Cable del clúster sin switches**

Conecte mediante cable las conexiones del clúster sin switch.

#### **Pasos**

1. Conecte los puertos de interconexión de clúster/alta disponibilidad e1a a e1a y e7a a e7a con el cable de interconexión de clúster/alta disponibilidad.

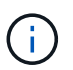

El tráfico de interconexión de clúster y el tráfico de alta disponibilidad comparten los mismos puertos físicos.

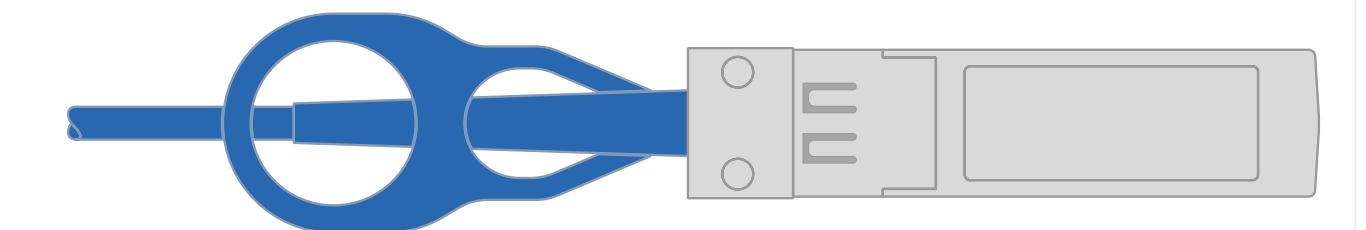

◦ Cables de interconexión Cluster/HA\*

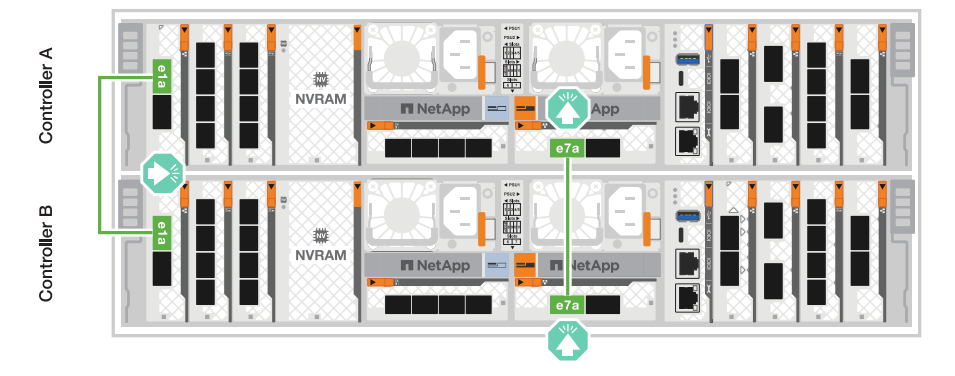

2. Conecte los puertos del módulo Ethernet a la red host.

A continuación se muestran algunos ejemplos típicos de cableado de red host. Consulte ["Hardware](https://hwu.netapp.com) [Universe de NetApp"](https://hwu.netapp.com) para obtener información sobre la configuración específica del sistema.

a. Conecte los puertos e9a y e9b al switch de red de datos Ethernet como se muestra.

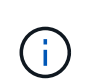

Para obtener el rendimiento máximo del sistema para el tráfico de clúster y de alta disponibilidad, es mejor no utilizar puertos e1b y e7b para las conexiones de red de host. Utilice una tarjeta de host independiente para maximizar el rendimiento.

#### **Cable de 100 GbE**

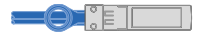

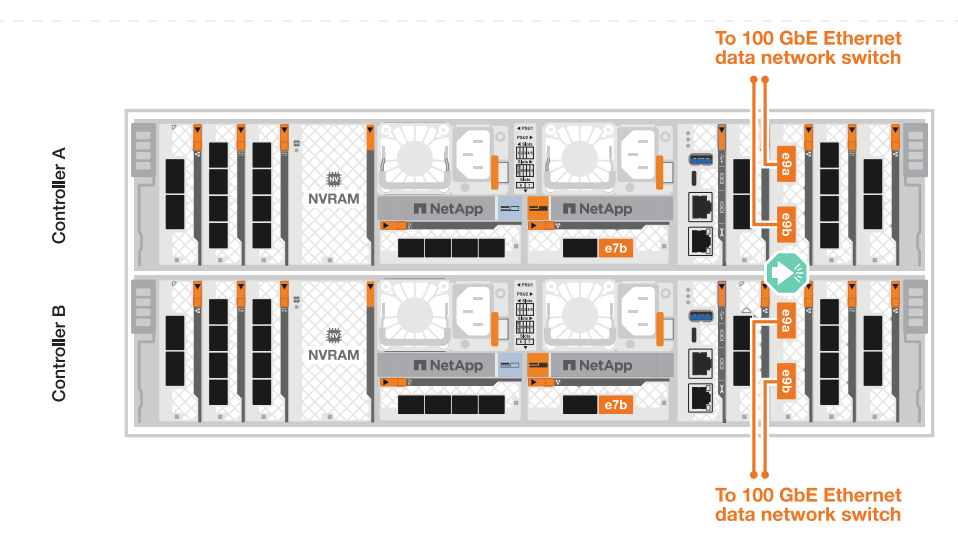

b. Conecte los cables de los switches de red host de 10/25 GbE.

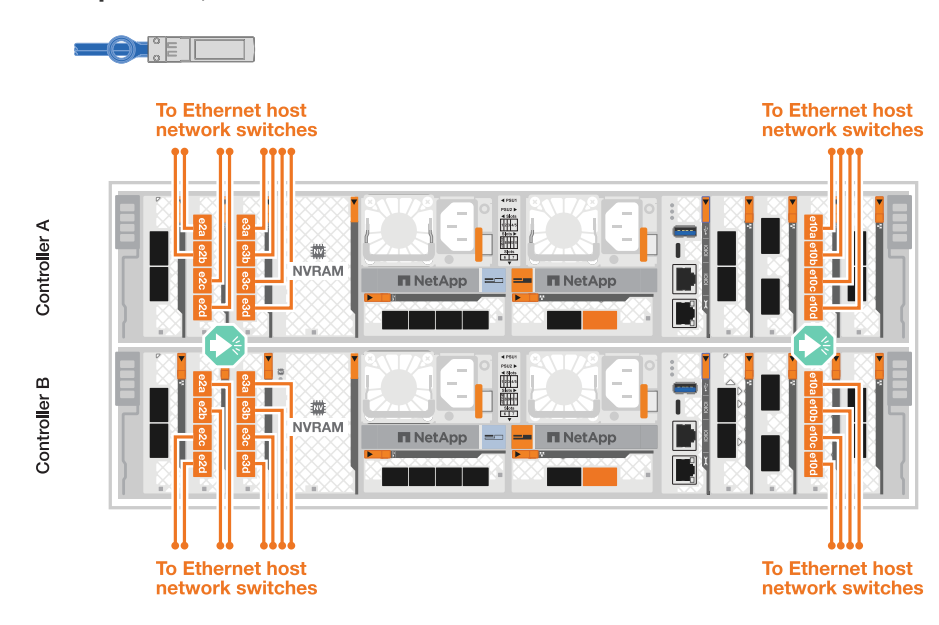

3. Conecte los puertos de gestión de controladoras (llave) a los switches de red de gestión con cables 1000BASE-T RJ-45.

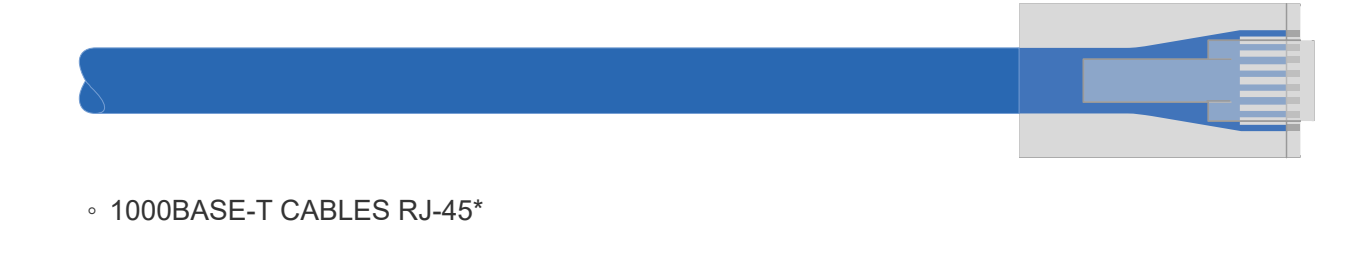

#### **4 puertos, 10/25 GbE Host**

![](_page_10_Figure_0.jpeg)

![](_page_10_Picture_1.jpeg)

NO enchufe los cables de alimentación todavía.

#### **Opción 2: Cable de clúster conmutado**

Conecte los cables de las conexiones de clúster conmutadas.

#### **Pasos**

1. Realice las siguientes conexiones de cableado:

![](_page_10_Picture_7.jpeg)

El tráfico de interconexión de clúster y el tráfico de alta disponibilidad comparten los mismos puertos físicos.

- a. Puerto de cable e1a de la Controladora A y el puerto e1a de la Controladora B al switch de red de clúster A.
- b. Cable del puerto e7a de la Controladora A y el puerto e7a de la Controladora B al switch de red de clúster B.

![](_page_10_Figure_11.jpeg)

**Cable de 100 GbE**

2. Conecte los puertos del módulo Ethernet a la red host.

A continuación se muestran algunos ejemplos típicos de cableado de red host. Consulte ["Hardware](https://hwu.netapp.com) [Universe de NetApp"](https://hwu.netapp.com) para obtener información sobre la configuración específica del sistema.

a. Conecte los puertos e9a y e9b al switch de red de datos Ethernet como se muestra.

![](_page_11_Picture_2.jpeg)

Para obtener el rendimiento máximo del sistema para el tráfico de clúster y de alta disponibilidad, es mejor no utilizar puertos e1b y e7b para las conexiones de red de host. Utilice una tarjeta de host independiente para maximizar el rendimiento.

#### **Cable de 100 GbE**

![](_page_11_Figure_5.jpeg)

b. Conecte los cables de los switches de red host de 10/25 GbE.

![](_page_11_Figure_7.jpeg)

#### **4 puertos, 10/25 GbE Host**

3. Conecte los puertos de gestión de controladoras (llave) a los switches de red de gestión con cables 1000BASE-T RJ-45.

![](_page_12_Figure_0.jpeg)

## **Paso 2: Conecte los controladores a las bandejas**

Conecte los cables de las controladoras a la bandeja o las bandejas.

Estos procedimientos muestran cómo conectar los cables de las controladoras a una bandeja y a dos bandejas. Es posible conectar las controladoras con un máximo de cuatro bandejas.

#### **Opción 1: Conecte los cables a una bandeja NS224**

Conecte mediante cable cada controladora a los módulos NSM de la bandeja NS224. Los gráficos muestran el cableado de cada una de las controladoras: El cableado de la controladora A en azul y el cableado de la controladora B en amarillo.

#### **Pasos**

- 1. Conecte el puerto e11a de la controladora A al puerto NSM A e0a.
- 2. Conecte la controladora A del puerto e11b al puerto NSM B e0b.

![](_page_13_Figure_5.jpeg)

- 3. Conecte el puerto e11a de la controladora B al puerto NSM B e0a.
- 4. Conecte el puerto e11b de la controladora B al puerto NSM A e0b.

![](_page_13_Figure_8.jpeg)

#### **Opción 2: Conecte los cables a dos bandejas NS224**

Conecte mediante cable cada controladora a los módulos NSM en ambas bandejas NS224. Los gráficos muestran el cableado de cada una de las controladoras: El cableado de la controladora A en azul y el cableado de la controladora B en amarillo.

#### **Pasos**

1. En la controladora A, conecte las siguientes conexiones:

- a. Conecte el puerto e11a a la bandeja 1, NSM A, puerto e0a.
- b. Conecte el puerto e11b a la bandeja 2, puerto NSM B e0b.
- c. Conecte el puerto E8a a la bandeja 2, NSM A, puerto e0a.
- d. Conecte el puerto e8b a la bandeja 1, puerto NSM B e0b.

![](_page_14_Figure_6.jpeg)

- 2. En la controladora B, conecte las siguientes conexiones:
	- a. Conecte el puerto e11a a la bandeja 1, puerto NSM B e0a.
	- b. Conecte el puerto e11b a la bandeja 2, NSM A, puerto e0b.
	- c. Conecte el puerto E8a a la bandeja 2, puerto NSM B e0a.
	- d. Conecte el puerto e8b a la bandeja 1, NSM A, puerto e0b.

![](_page_15_Figure_0.jpeg)

## <span id="page-15-0"></span>**Encienda el sistema de almacenamiento: AFF A70, AFF A90**

Después de conectar la red y los cables de la bandeja, está listo para aplicar alimentación a las controladoras y las bandejas adicionales.

![](_page_15_Picture_3.jpeg)

Las bandejas externas NS224 son opcionales.

### **Paso 1: Encienda la bandeja y asigne el ID de bandeja**

En los sistemas de almacenamiento de ONTAP, cada bandeja NS224 se distingue por un ID de bandeja único. Este ID garantiza que la bandeja sea distinta dentro de la configuración del sistema de almacenamiento. De manera predeterminada, los ID de bandeja normalmente se asignan como «00» y «01», pero es posible que deba ajustar estos ID para mantener la singularidad en todo su sistema de almacenamiento.

![](_page_15_Picture_7.jpeg)

El ID de la bandeja del chasis de la controladora está codificado de forma fija como 00. No use el ID de bandeja '00' para ninguna bandeja NS224 conectada a la plataforma.

#### **Acerca de esta tarea**

- Un ID de bandeja válido tiene un valor de 00 a 99.
- Se debe apagar y encender la bandeja (desconecte los dos cables de alimentación, espere la cantidad de tiempo correspondiente y vuelva a conectarlos) para que el ID de bandeja surta efecto.

#### **Pasos**

1. Para encender la bandeja, conecte primero los cables de alimentación a la bandeja, fíjelos en su sitio con el retén del cable de alimentación y, a continuación, conecte los cables de alimentación a las fuentes de alimentación en diferentes circuitos.

La bandeja se enciende y arranca automáticamente cuando se conecta a la fuente de alimentación.

2. Quite la tapa del extremo izquierdo para acceder al botón de ID de bandeja detrás de la placa frontal.

![](_page_16_Figure_2.jpeg)

![](_page_17_Picture_94.jpeg)

- 3. Cambie la primera cantidad de ID de bandeja:
	- a. Inserte el extremo enderezado de un clip o un bolígrafo con punta estrecha en el orificio pequeño.
	- b. Mantenga presionado el botón hasta que el primer número de la pantalla digital parpadee y, a continuación, suelte el botón.

Este número puede tardar hasta 15 segundos en parpadear. De este modo se activa el modo de programación del identificador de bandeja.

![](_page_17_Picture_5.jpeg)

Si el ID tarda más de 15 segundos en parpadear, mantenga pulsado el botón de nuevo y asegúrese de pulsarlo completamente.

c. Pulse y suelte el botón para avanzar el número hasta alcanzar el número deseado de 0 a 9.

Cada duración de la prensa y la liberación puede ser de un segundo.

El primer número continúa parpadeando.

- 4. Cambie el segundo número de ID de bandeja:
	- a. Mantenga presionado el botón hasta que el primer número de la pantalla digital parpadee.

Este número puede tardar hasta tres segundos en parpadear.

El primer número de la pantalla digital deja de parpadear.

a. Pulse y suelte el botón para avanzar el número hasta alcanzar el número deseado de 0 a 9.

El segundo número continúa parpadeando.

5. Bloquee el número deseado y salga del modo de programación manteniendo pulsado el botón hasta que el segundo número deje de parpadear.

El número puede tardar hasta tres segundos en dejar de parpadear.

Ambos números de la pantalla digital comienzan a parpadear y el LED ámbar del ODP se ilumina después de unos cinco segundos, para avisarle de que el ID de bandeja pendiente aún no ha entrado en vigor.

- 6. Apague y encienda la bandeja durante al menos 10 segundos para que el ID de bandeja quede registrado.
	- a. Desconecte el cable de alimentación de ambas fuentes de alimentación de la bandeja.
	- b. Espere 10 segundos.
	- c. Vuelva a conectar los cables de alimentación a los suministros de alimentación de la bandeja para completar el ciclo de alimentación.

Una fuente de alimentación se enciende en cuanto el cable de alimentación está conectado. Su LED bicolor debería iluminarse en verde.

7. Vuelva a colocar la tapa del extremo izquierdo.

### **Paso 2: Encienda los controladores**

- 1. Conecte el portátil al puerto de consola serie para que pueda supervisar la secuencia de arranque cuando se aplique alimentación a los controladores.
	- a. Configure el puerto de consola serie del portátil a 115.200 baudios con N-8-1.

![](_page_18_Picture_13.jpeg)

Consulte la ayuda en línea de su portátil para obtener instrucciones sobre cómo configurar el puerto de la consola de serie.

- b. Conecte el cable de consola al portátil y conecte el puerto de consola serie del controlador mediante el cable de consola incluido con la plataforma.
- c. Conecte el portátil al interruptor de la subred de administración.

![](_page_18_Figure_17.jpeg)

- d. Asigne una dirección TCP/IP al equipo portátil, utilizando una que se encuentre en la subred de administración.
- 2. Enchufe los cables de alimentación a las fuentes de alimentación de la controladora y luego conéctelos a fuentes de alimentación de diferentes circuitos.

![](_page_19_Figure_0.jpeg)

- La plataforma comienza a arrancar. El arranque inicial puede tardar hasta ocho minutos.
- Los LED parpadean y los ventiladores se inician, lo que indica que las controladoras se están encendiendo.
- Los ventiladores pueden ser muy fuertes cuando se ponen en marcha por primera vez. El fuerte ruido del ventilador durante el arranque es normal.
- 3. Asegure los cables de alimentación con el dispositivo de seguridad de cada fuente de alimentación.

## <span id="page-19-0"></span>**Instalación y configuración completas del sistema de almacenamiento: AFF A70, AFF A90**

Después de instalar el hardware, use el software ONTAP para configurar y gestionar el sistema de almacenamiento.

## **Paso 1: Recopilar información del clúster**

Si todavía no lo ha hecho, recopile la información que necesitará para configurar el clúster, como el puerto de la interfaz de gestión del clúster y la dirección IP.

Utilice el ["hoja de cálculo de configuración del clúster"](https://docs.netapp.com/us-en/ontap/software_setup/index.html) para registrar los valores que necesita durante el proceso de configuración del clúster. Si se proporciona un valor predeterminado, puede usar dicho valor, o bien puede introducir el que desee.

## **Paso 2: Detecte la red del clúster**

El proceso de detección le permite detectar las controladoras del sistema de almacenamiento en la red.

#### **Opción 1: La detección de red está habilitada**

Si tiene habilitada la detección de red en el portátil, puede completar la configuración y configuración de la plataforma mediante la detección automática de clústeres.

#### **Pasos**

- 1. Conecte su portátil al switch de administración y acceda a los equipos y dispositivos de red.
- 2. Seleccione un icono de ONTAP que aparece para detectar:

![](_page_20_Picture_5.jpeg)

- a. Abra el Explorador de archivos.
- b. Haga clic en **Red** en el panel izquierdo.
- c. Haga clic con el botón derecho del ratón y seleccione **Actualizar**.
- d. Haga doble clic en el icono de ONTAP y acepte los certificados que aparecen en la pantalla.

![](_page_20_Picture_10.jpeg)

XXXXX es el número de serie de la plataforma para el nodo de destino.

Se abrirá System Manager.

#### **Opción 2: La detección de red no está habilitada**

Si la detección de red no está habilitada en el portátil, complete la configuración mediante el asistente de configuración de clúster de la interfaz de línea de comandos (CLI) de ONTAP.

#### **Antes de empezar**

Asegúrese de que el portátil está conectado al puerto de la consola serie y de que los controladores están encendidos. Consulte ["Encienda las controladoras"](#page-15-0) para obtener instrucciones.

#### **Pasos**

Asigne una dirección IP de gestión de nodos inicial a uno de los nodos.

![](_page_21_Picture_90.jpeg)

## **Paso 3: Configure el clúster**

NetApp recomienda usar System Manager para configurar clústeres nuevos. Consulte ["Configure ONTAP en](https://docs.netapp.com/us-en/ontap/task_configure_ontap.html) [un nuevo clúster con System Manager"](https://docs.netapp.com/us-en/ontap/task_configure_ontap.html) para obtener instrucciones de configuración.

System Manager proporciona un flujo de trabajo sencillo y sencillo para la instalación y la configuración del clúster, incluidas la asignación de una dirección IP de gestión de nodos, la inicialización del clúster, la creación de un nivel local, la configuración de protocolos y el aprovisionamiento inicial de almacenamiento conectado.

![](_page_21_Picture_4.jpeg)

Una vez inicializado el clúster, descargue y ejecute ["Active IQ Config Advisor"](https://mysupport.netapp.com/site/tools/tool-eula/activeiq-configadvisor) para confirmar la configuración.

#### **Información de copyright**

Copyright © 2024 NetApp, Inc. Todos los derechos reservados. Imprimido en EE. UU. No se puede reproducir este documento protegido por copyright ni parte del mismo de ninguna forma ni por ningún medio (gráfico, electrónico o mecánico, incluidas fotocopias, grabaciones o almacenamiento en un sistema de recuperación electrónico) sin la autorización previa y por escrito del propietario del copyright.

El software derivado del material de NetApp con copyright está sujeto a la siguiente licencia y exención de responsabilidad:

ESTE SOFTWARE LO PROPORCIONA NETAPP «TAL CUAL» Y SIN NINGUNA GARANTÍA EXPRESA O IMPLÍCITA, INCLUYENDO, SIN LIMITAR, LAS GARANTÍAS IMPLÍCITAS DE COMERCIALIZACIÓN O IDONEIDAD PARA UN FIN CONCRETO, CUYA RESPONSABILIDAD QUEDA EXIMIDA POR EL PRESENTE DOCUMENTO. EN NINGÚN CASO NETAPP SERÁ RESPONSABLE DE NINGÚN DAÑO DIRECTO, INDIRECTO, ESPECIAL, EJEMPLAR O RESULTANTE (INCLUYENDO, ENTRE OTROS, LA OBTENCIÓN DE BIENES O SERVICIOS SUSTITUTIVOS, PÉRDIDA DE USO, DE DATOS O DE BENEFICIOS, O INTERRUPCIÓN DE LA ACTIVIDAD EMPRESARIAL) CUALQUIERA SEA EL MODO EN EL QUE SE PRODUJERON Y LA TEORÍA DE RESPONSABILIDAD QUE SE APLIQUE, YA SEA EN CONTRATO, RESPONSABILIDAD OBJETIVA O AGRAVIO (INCLUIDA LA NEGLIGENCIA U OTRO TIPO), QUE SURJAN DE ALGÚN MODO DEL USO DE ESTE SOFTWARE, INCLUSO SI HUBIEREN SIDO ADVERTIDOS DE LA POSIBILIDAD DE TALES DAÑOS.

NetApp se reserva el derecho de modificar cualquiera de los productos aquí descritos en cualquier momento y sin aviso previo. NetApp no asume ningún tipo de responsabilidad que surja del uso de los productos aquí descritos, excepto aquello expresamente acordado por escrito por parte de NetApp. El uso o adquisición de este producto no lleva implícita ninguna licencia con derechos de patente, de marcas comerciales o cualquier otro derecho de propiedad intelectual de NetApp.

Es posible que el producto que se describe en este manual esté protegido por una o más patentes de EE. UU., patentes extranjeras o solicitudes pendientes.

LEYENDA DE DERECHOS LIMITADOS: el uso, la copia o la divulgación por parte del gobierno están sujetos a las restricciones establecidas en el subpárrafo (b)(3) de los derechos de datos técnicos y productos no comerciales de DFARS 252.227-7013 (FEB de 2014) y FAR 52.227-19 (DIC de 2007).

Los datos aquí contenidos pertenecen a un producto comercial o servicio comercial (como se define en FAR 2.101) y son propiedad de NetApp, Inc. Todos los datos técnicos y el software informático de NetApp que se proporcionan en este Acuerdo tienen una naturaleza comercial y se han desarrollado exclusivamente con fondos privados. El Gobierno de EE. UU. tiene una licencia limitada, irrevocable, no exclusiva, no transferible, no sublicenciable y de alcance mundial para utilizar los Datos en relación con el contrato del Gobierno de los Estados Unidos bajo el cual se proporcionaron los Datos. Excepto que aquí se disponga lo contrario, los Datos no se pueden utilizar, desvelar, reproducir, modificar, interpretar o mostrar sin la previa aprobación por escrito de NetApp, Inc. Los derechos de licencia del Gobierno de los Estados Unidos de América y su Departamento de Defensa se limitan a los derechos identificados en la cláusula 252.227-7015(b) de la sección DFARS (FEB de 2014).

#### **Información de la marca comercial**

NETAPP, el logotipo de NETAPP y las marcas que constan en <http://www.netapp.com/TM>son marcas comerciales de NetApp, Inc. El resto de nombres de empresa y de producto pueden ser marcas comerciales de sus respectivos propietarios.